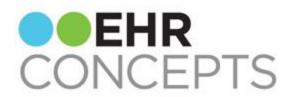

### healthcare IT made simple.

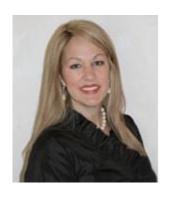

#### **President's Corner**

At EHR Concepts we pride ourselves in offering quality services that fulfill your organization's needs. We offer full-time, part-time and "as needed" support. "As needed" support gives your organization flexibility to use our consultants at just the right moment - saving you time and money.

## End-User Tip v11.4.1: Changing the Patient Preferred Communication

Touchworks v11.4.1 allows you to change the Patient Preferred Communication after the patient has been arrived.

In previous versions, if the patient had been arrived, changing this setting didn't change the application's behavior for that encounter.

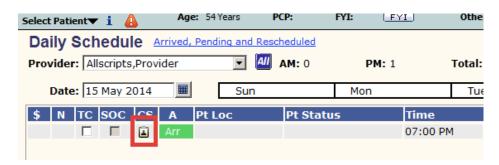

In order to remove the Print CS icon from the Daily Schedule, click on the patient profile icon (the blue "i") next to the Select Patient drop-down. This will bring you to the **Patient Profile Dialogue**. Click on the **Preferred Communication** hyperlink and select your Clinical Summary option from the picklist. In this case, we are going to select **Declined**. Click **Save and Close**.

Our consultants also learn the clients overall design and custom workflows to ensure they are a seamless extension to your EHR team.

Let us know if we can help your organization fill the gaps on your team when help is needed!

- April Cleek, President & CEO

### Highlight: Professional Services

Simply put, we make Healthcare Information Technology simple to use, allowing you to integrate and optimize technology solutions to empower your organization. We're not just quick fix troubleshooters, we're teachers. Our team of

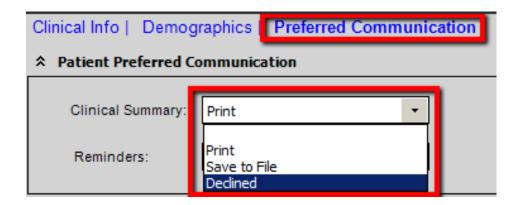

When you close the Patient Profile Dialogue, the Print CS icon will be replaced with **N/A** and the CS will be unavailable to print.

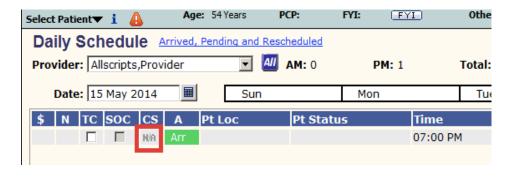

## Build Tip: Assigning Applicable Sites

A user may be required to choose the correct site on the Site Selector window upon Login, especially if they work in more than one location. Scrolling through this long list of sites can be frustrating and cause confusion.

seasoned consultants will transform your employees into confident users of these solutions, and help your organization process information smoothly and efficiently. Make it simple for your users.

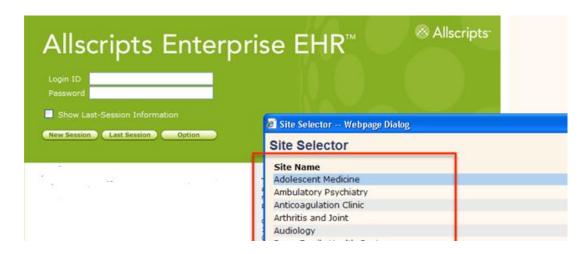

You can correct this within **TW Admin**. Select **TWUser Admin** and bring the correct user into context. Scroll down to the **Assigned Sites** field, highlight within the center column and select the drop-down arrow.

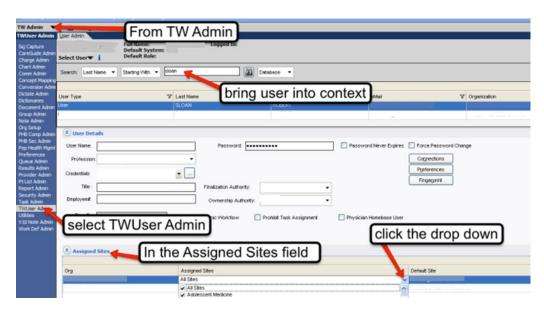

Click on **All Sites** to deselect all of the sites and then choose the applicable sites. Click **Save** to save your changes.

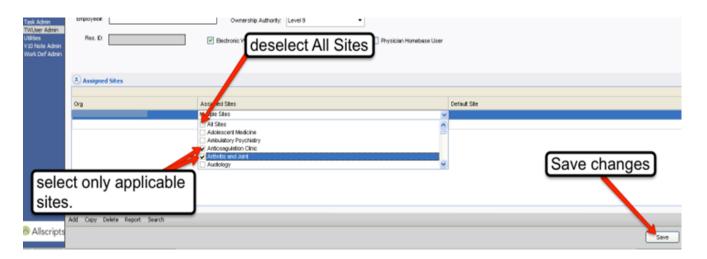

The next time the user logs in, when faced with the Site Selector, it will only show those sites which have been deemed applicable for the user.

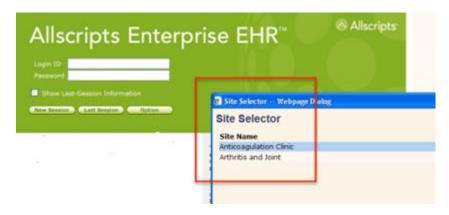

# Provider Tip: Prescription Time Saver

While you are prescribing a medication like a round of antibiotics, steroids, or cough medicine (not a maintenance drug), make sure you change the drop down option from **Renew** to **Complete**.

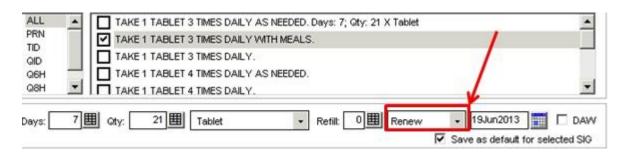

The medication order will automatically drop to the **Med History - Completed** record in the chart when the prescribed course has concluded and therefor not require you to complete it manually on the patient's next visit.